## **Handleiding E4Progress voor Windows**

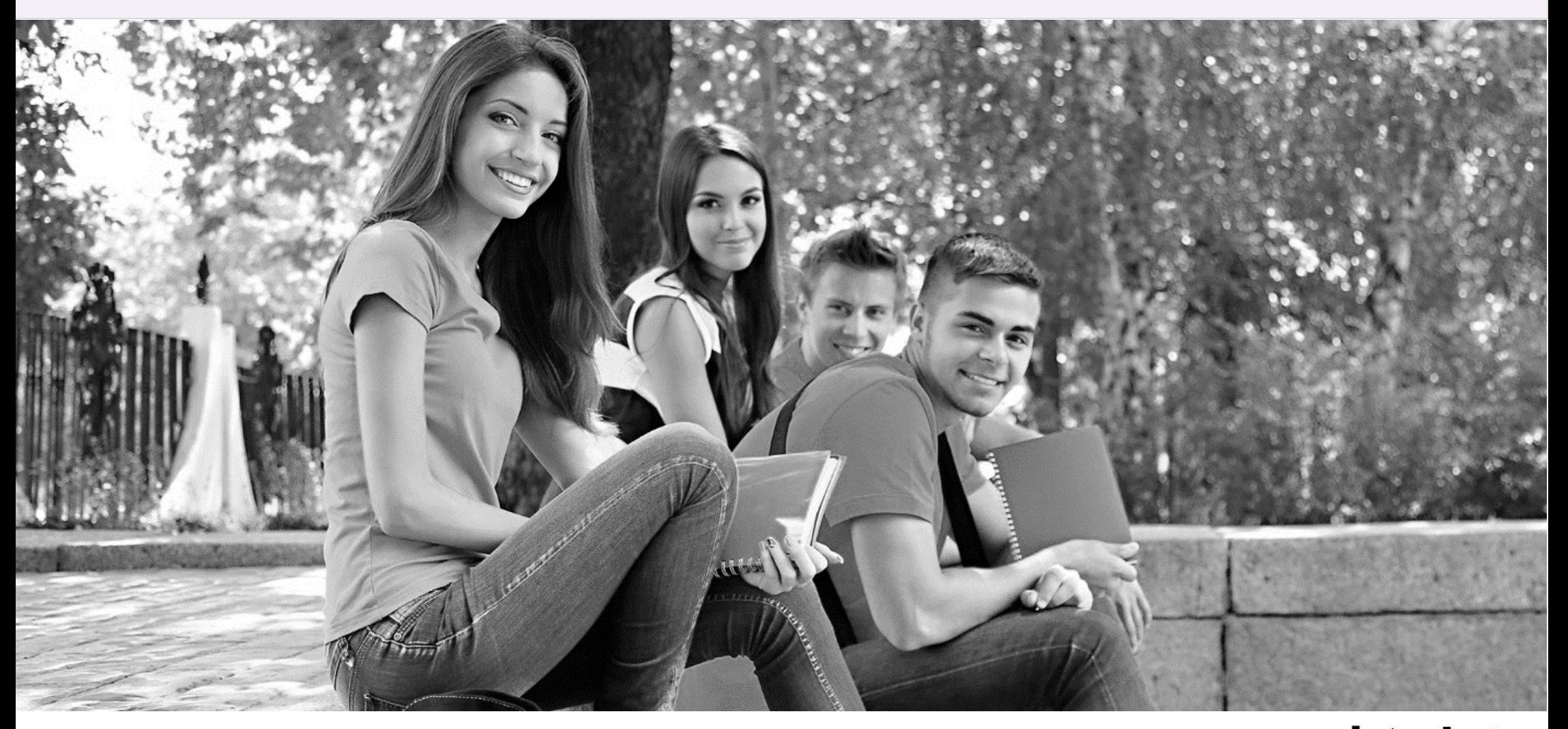

 $KdG$ Karel de Grote Hogeschool

### Inhoudsopgave

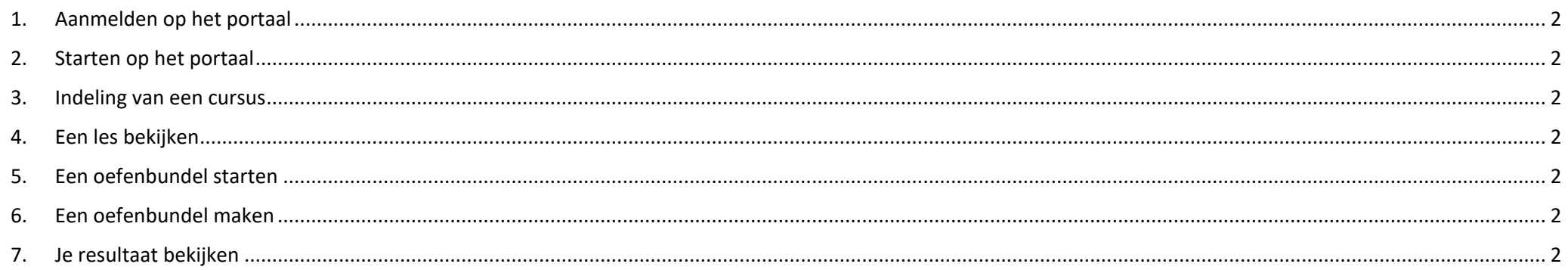

## **1. Aanmelden op het portaal**

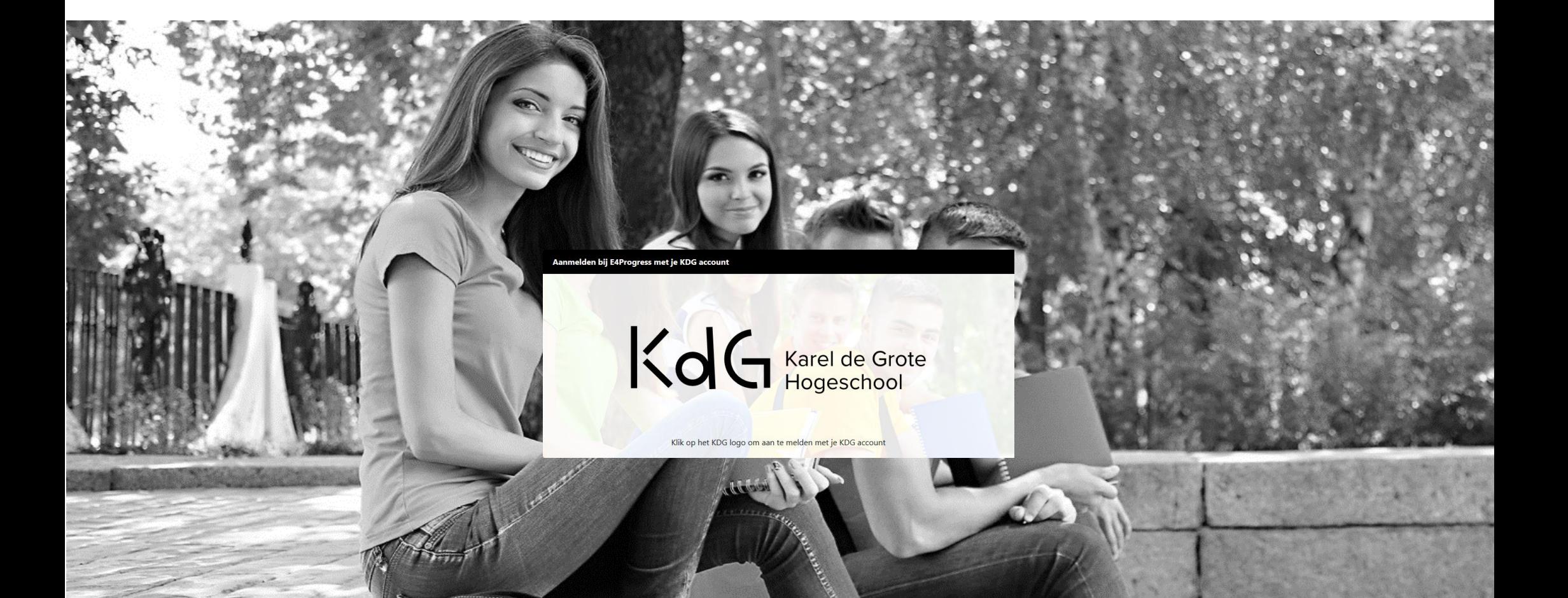

## Je login gegevens invoeren en aanmelden

Beste student

Welkom op het E-learning portaal E4Progress.

E4Progress spitst zich toe op het leren werken met producten van het Microsoft Office gamma. We bieden hiervoor cursusmateriaal aan dat bestaat uit lessen en oefeningen. Deze oefeningen worden onmiddellijk verbeterd, waardoor E4Progress het middel bij uitstek is om zelfstandig te leren werken met de applicaties uit het Microsoft Office gamma.

De eerste stap om van start te gaan met het cursusmateriaal is je aanmelden op het portaal. Je hebt hiervoor de login gegevens van je KDG-account nodig.

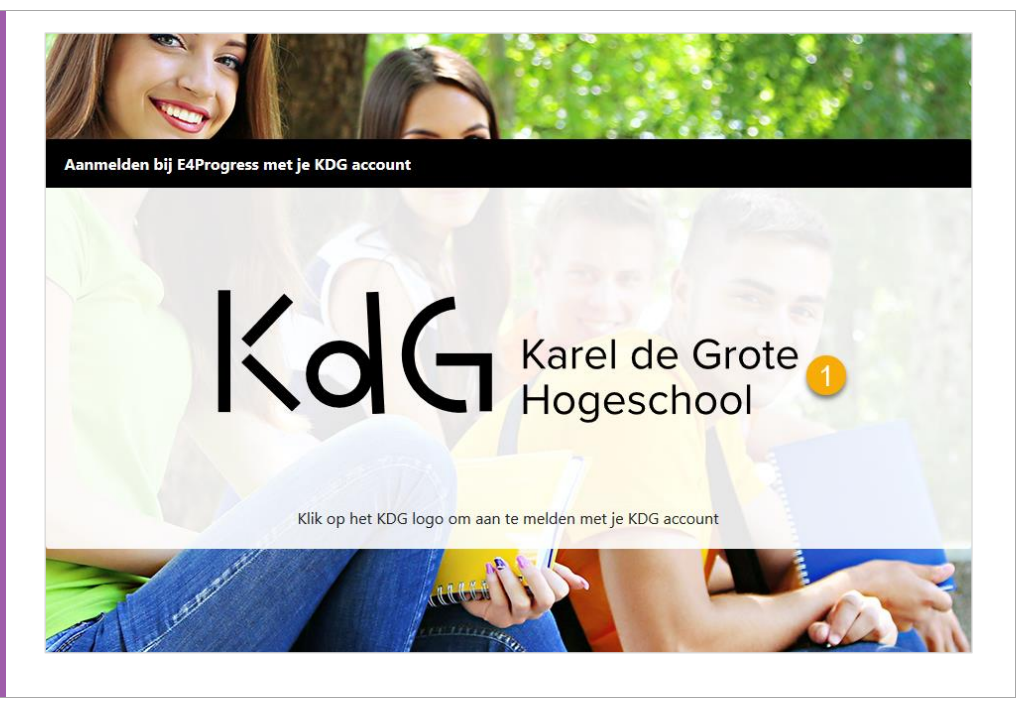

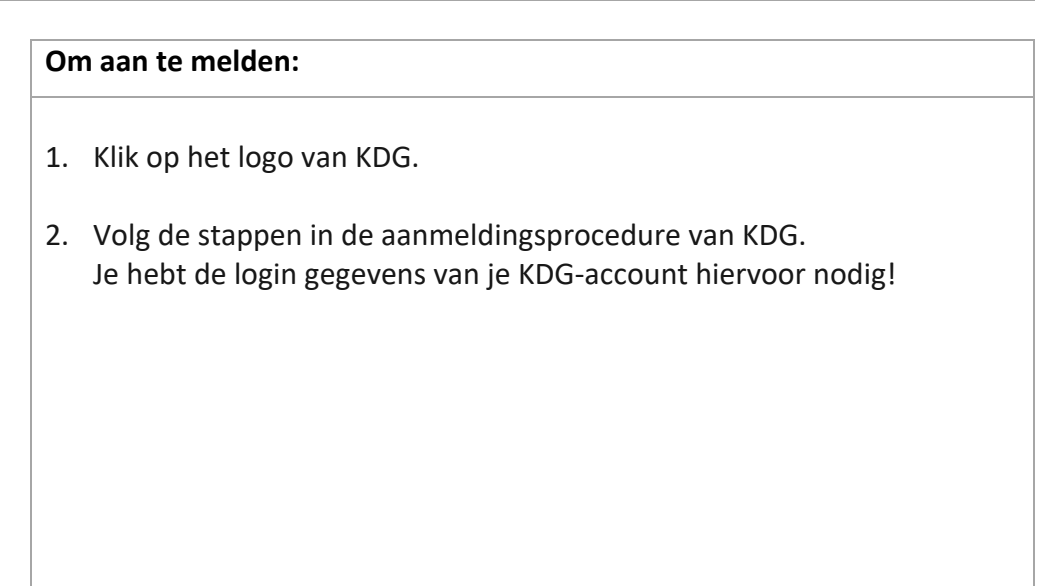

## **2. Starten op het portaal**

## 1. PRIVACY- EN GEBRUIKSVOORWAARDEN AANVAARDEN. Beste student, Bedankt dat je voor E4Progress hebt gekozen. Graag geven we een woordje uitleg bij onze voorwaarden. Het is onze missie bij E4Progress om elke persoon en elke organisatie een fijne leerervaring aan te bieden.<br>Voor Microsoft Office hebben we hiervoor een grote hoeveelheid oefeningen verzameld die je helpen om hierin een ex Wij zijn overtuigd dat je een vaardigheid enkel leert door het te doen en op het juiste moment de ondersteuning en feedback te krijgen die je nodig hebt. Om dit te kunnen realiseren dient E4Progress cookies te gebruiken. Daarbij bewaken we de tijdloze waarde van privacy en behoud je de controle over jouw gegevens. Om ons product te gebruiken moet je onze voorwaarden aanvaarden. Klik hier en lees onze details. Ik aanvaard de voorwaarden.\*

## Privacy- en gebruiksvoorwaarden

De eerste keer dat je je aanmeldt op het E4Progress portaal krijg je een wizard te zien. We begeleiden je op een eenvoudige en duidelijke manier doorheen het proces om je systeem voor te bereiden, waarna je onmiddellijk aan de slag kan.

Ondanks de aandacht die we besteden aan dit proces, kan het gebeuren dat E4Progress niet meteen gebruikt kan worden op je systeem. Als dit bij jou van toepassing is, raadpleeg dan het FAQ-document. Hierin beschrijven we de bij ons gekende oorzaken en oplossingen. Als ook deze stap niet tot een oplossing leidt, moet je contact opnemen met de helpdesk van je organisatie. In een aantal gevallen kunnen onvoldoende rechten aan de basis liggen van een niet-correcte werking van het systeem.

Om van E4Progress gebruik te kunnen maken, moet je eerst de privacy- en gebruiksvoorwaarden goedkeuren. Dit is de eerste stap in de wizard.

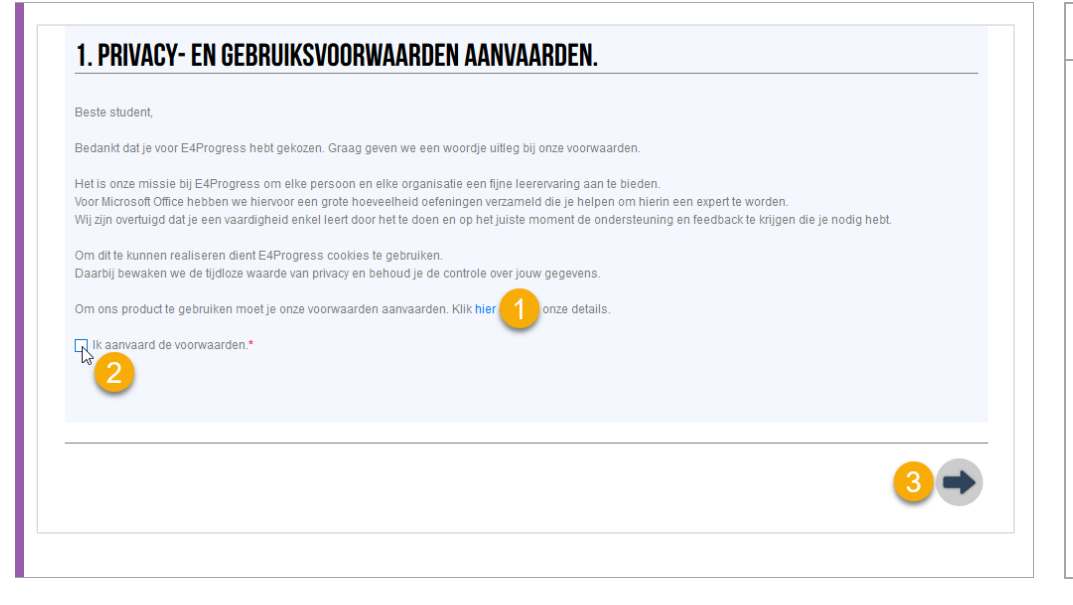

#### **Om de voorwaarden te aanvaarden:**

- 1. Klik op de hyperlink "hier" om de privacy- en gebruiksvoorwaarden te lezen.
- 2. Vink het selectievakje "Ik aanvaard de voorwaarden" aan.
- 3. Klik op de pijl naar rechts om naar het volgende formulier te gaan.

## Jezelf koppelen aan je klas

De volgende stap in de wizard is jezelf koppelen aan je correcte klas.

### **Vraag bij je lector de juiste informatie op alvorens deze stap uit te voeren!**

Wanneer je de informatie hebt ontvangen van je lector kan je de juiste school en klas selecteren en verdergaan naar de volgende stap. Heb je geen direct contact met je lector, kies dan een willekeurige klasgroep. Je kan deze via het portaal aanpassen. Na aanmelden ga je naar de tab Profiel en kies je Inhoud/ Toevoegen aan klasgroep. Verwijder jezelf uit de foute klasgroep, zodat jouw resultaten niet zichtbaar worden in een foutieve klas.

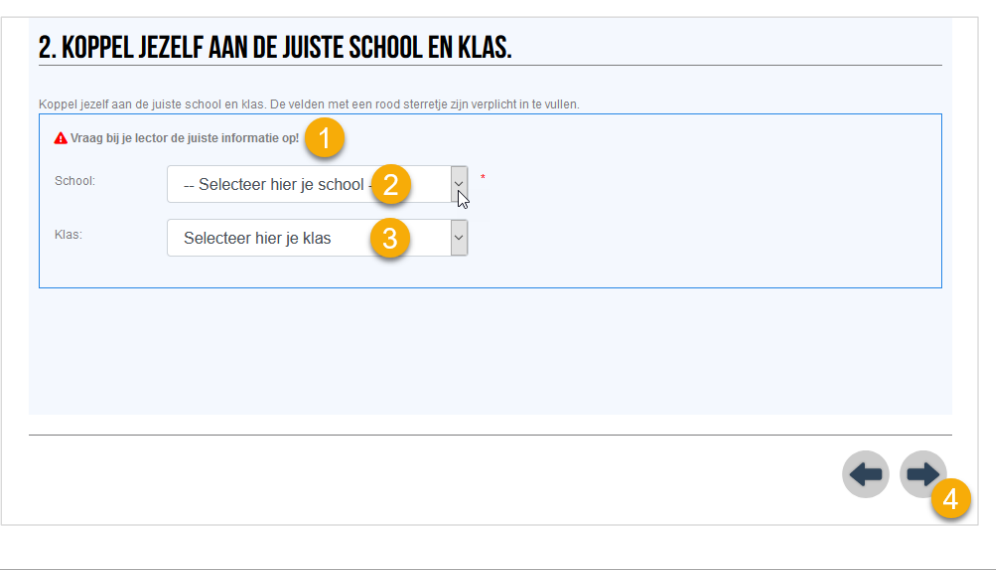

### **Om jezelf te koppelen aan je school en klas:**

- 1. **Vraag bij je lector je school en klas op**.
- 2. Selecteer je school in de keuzelijst.
- 3. Selecteer je klas in de keuzelijst.
- 4. Klik op de pijl naar rechts om naar het volgende formulier te gaan.

## Je cursus(sen) activeren

De volgende stap in de wizard is je cursus(sen) activeren. Je hebt hiervoor de papieren voucher van E4Progress nodig die je hebt aangekocht. Er zijn 2 manieren waarop je je cursus(sen) kan activeren:

- De QR-code op je voucher scannen.
- Handmatig de token GUID en code invoeren.

Het scannen van de QR-code werkt enkel in de browsers Chrome en Firefox.

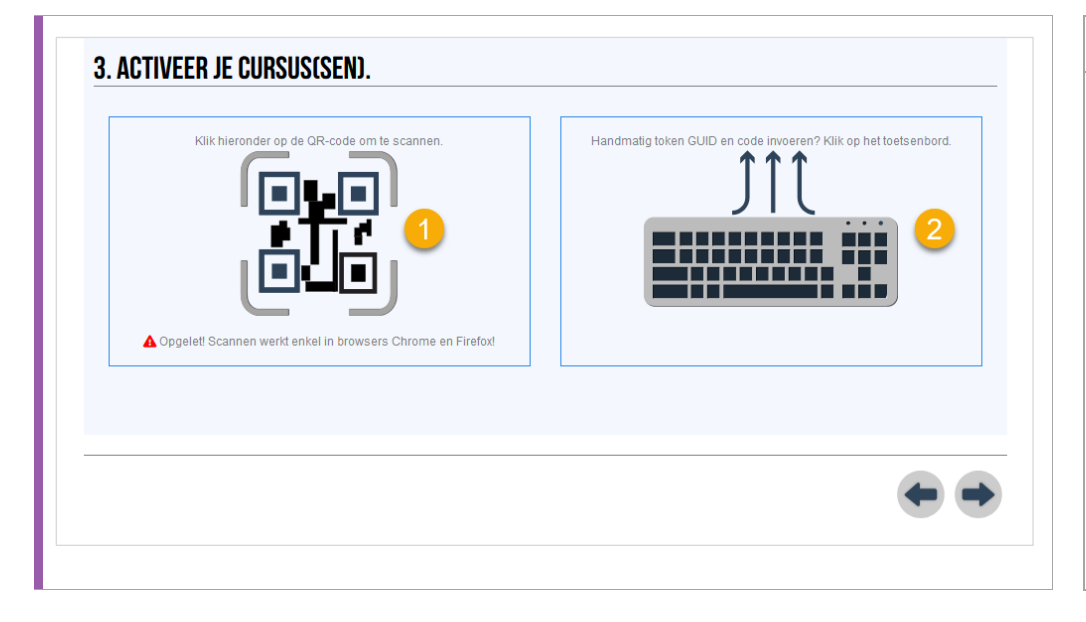

**Om te kiezen hoe je je cursus(sen) wenst te activeren:**

- 1. Klik op de afbeelding met de QR-code om je QR-code te scannen.
- 2. Klik op het toetsenbord om handmatig de token GUID en code in te voeren.

## Je cursus(sen) activeren via scannen

Om je cursussen te activeren d.m.v. de QR-code heb je een werkende webcam en de browser Chrome of Firefox nodig.

Beschik je niet over een werkende webcam moet je je token GUID en code manueel invoeren. Je klikt daarvoor op de hyperlink "Activeer" onder het scanvlak.

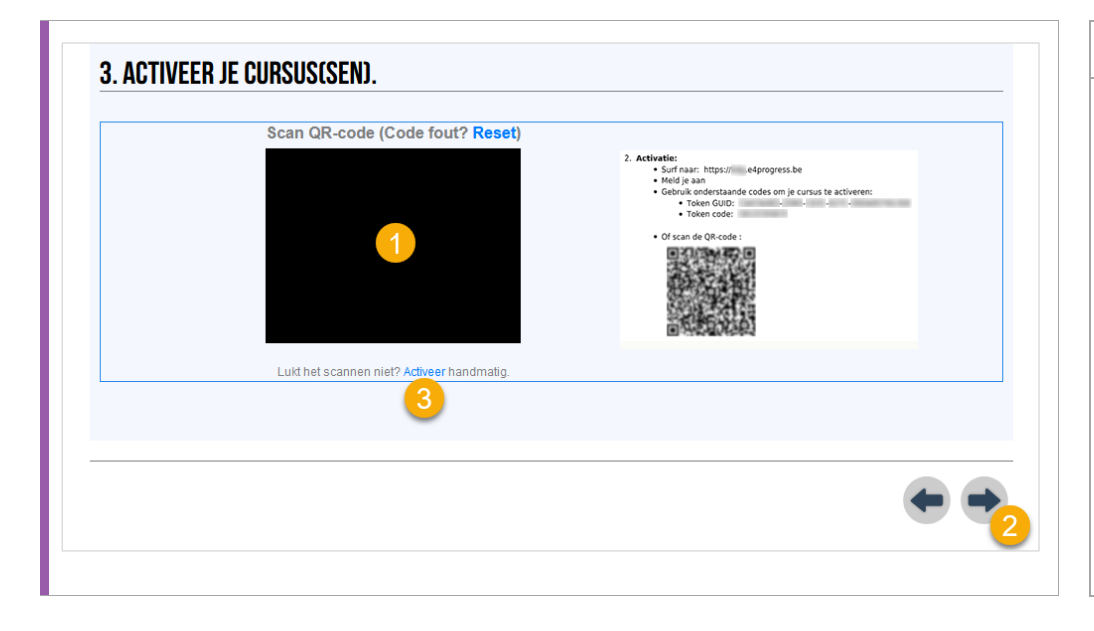

#### **Om je QR-code te scannen:**

- 1. Hou je QR-code voor je webcam zodat de code duidelijk in beeld komt in het scanvlak.
- 2. Na het succesvol scannen klik je op het vinkje onderaan rechts om de wizard te beëindigen.
- 3. Lukt het scannen niet? Klik dan op de hyperlink "Activeer" om handmatig je token GUID en code in te geven.

## Je cursus(sen) activeren via handmatig invoeren codes

Op je voucher kan je een token GUID en code terugvinden.

- De token GUID is een 36-delige code.
- De token code is een 10-delige code.

Om je cursus(sen) handmatig te activeren moet je beide codes ingeven in de respectievelijke invoervelden.

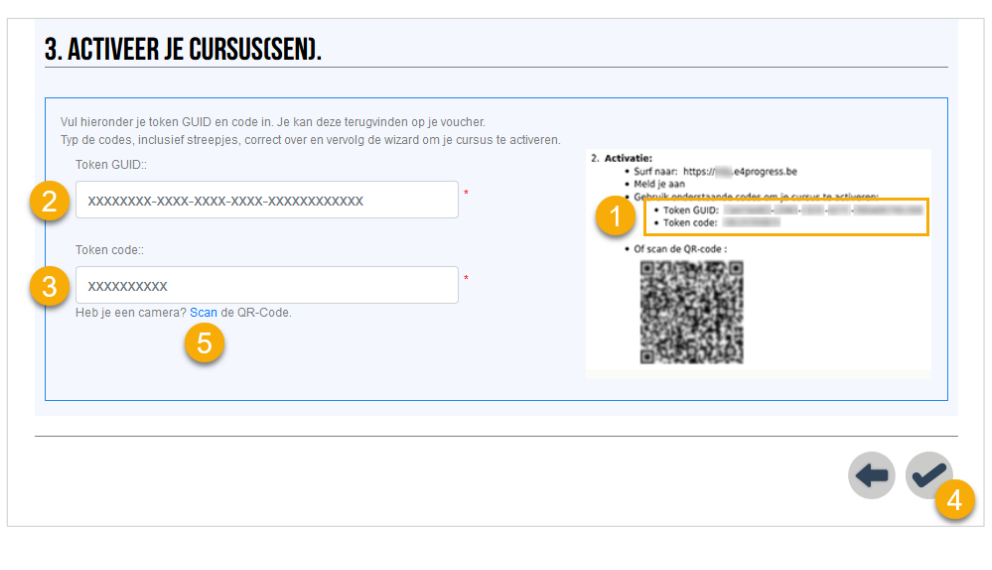

**Om je token GUID en code handmatig in te voeren:**

- 1. Zoek je GUID en code op je papieren voucher (zie voorbeeld).
- 2. Voer de token GUID inclusief streepjes in het invoervak in.
- 3. Voer daarna de token code in het  $2^{de}$  invoervak in.
- 4. Na het succesvol invoeren klik je op het vinkje onderaan rechts om de wizard te beëindigen.
- 5. Was het de bedoeling om de QR-code te scannen? Klik dan op de hyperlink "Scan" om je QR-code te scannen.

## Controleren of de E4Progress app geïnstalleerd moet worden

E4Progress is een E-learning platform dat toelaat om oefeningen te maken en deze in real-time te laten verbeteren.

Afhankelijk van het systeem waarop je werkt moet de E4Progress app geïnstalleerd worden:

- **PC/Laptop van je onderwijsinstelling**: de app is al geïnstalleerd.
- **MacBook**: Volg de handleiding voor het werken met E4Progress op een MacBook om aan de slag te gaan met E4Progress.
- **Eigen PC/Laptop**: de app moet geïnstalleerd worden.

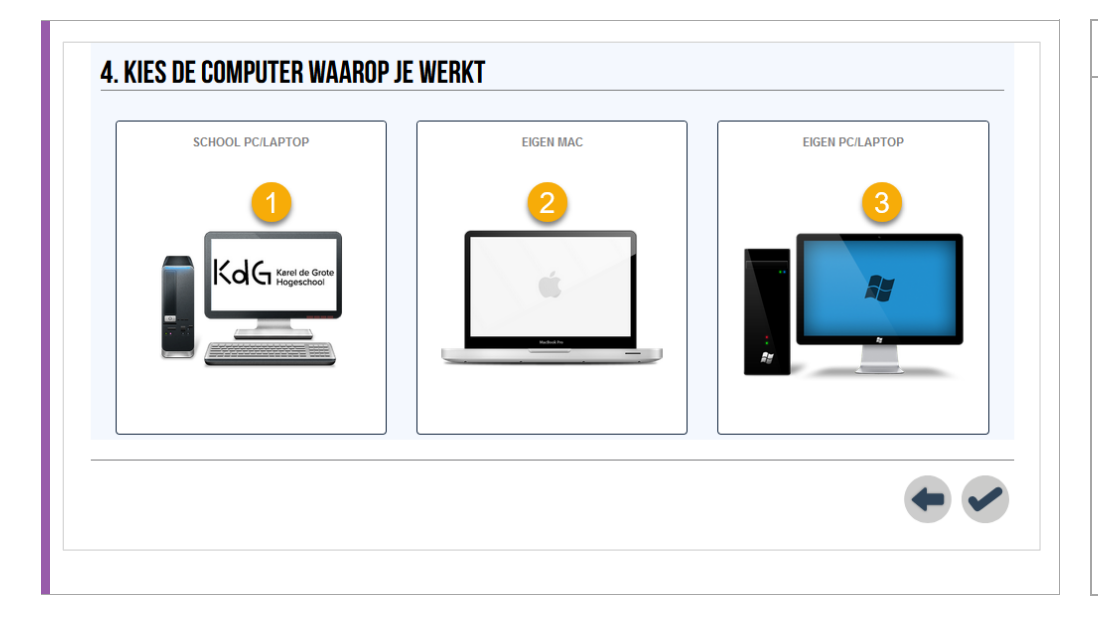

**Om aan te duiden vanop welke computer je werkt:**

- 1. Klik op de afbeelding onder SCHOOL PC/LAPTOP als je werkt op een laptop of pc van je onderwijsinstelling.
- 2. Klik op de afbeelding onder EIGEN MAC als je vanop een eigen MacBook werkt.
- 3. Klik op de afbeelding onder EIGEN PC/LAPTOP als je werkt op een eigen pc of laptop.

## Het installatiebestand downloaden en uitvoeren

Wanneer je werkt op een eigen pc of laptop moet je het installatiebestand downloaden en uitvoeren om aan de slag te kunnen gaan met E4Progress.

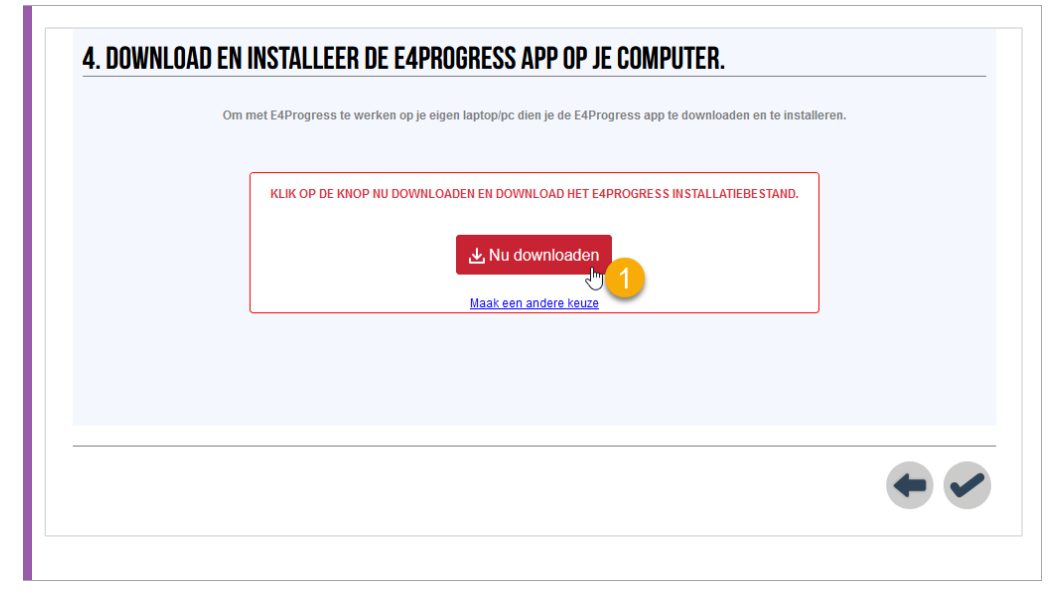

#### **Om het installatiebestand te downloaden en uit te voeren:**

- 1. Klik op de knop "Nu downloaden" om het installatiebestand te downloaden. Je krijgt dan een venster te zien waarin je gevraagd wordt om het gedownloade installatiebestand uit te voeren.
- 2. Beëindig eerst de wizard door op het vinkje onderaan rechts te klikken. Voer dan het gedownloade installatiebestand uit. Het eenvoudige installatieproces wordt in de volgende stap toegelicht.

### De installatie starten

De installatie van de E4Progress-app is zeer eenvoudig en vereist zo goed als geen actie van jou. Je krijgt een installatievenster te zien dat de app volautomatisch op je computer installeert en enkel aan het einde vraagt om de installatie af te sluiten.

Samengevat:

- 1. Zoek het installatiebestand "E4Progress.msi" in je downloads.
- 2. Vanuit je browser klik je 1x op dit bestand. Vanuit Windows verkenner dubbelklik je op het bestand. De installatie wordt daarna gestart.
- 3. Aan het einde van de installatie klik je op de knop "Finish" om de installatie te beëindigen.

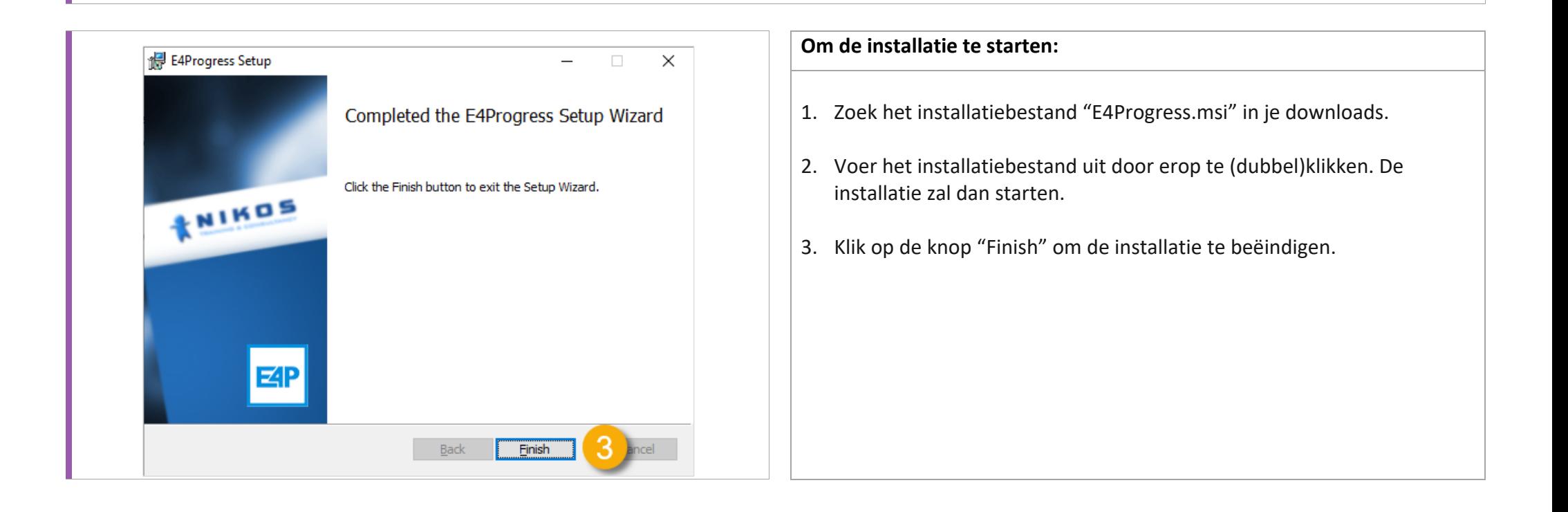

# **3. Indeling van een cursus**

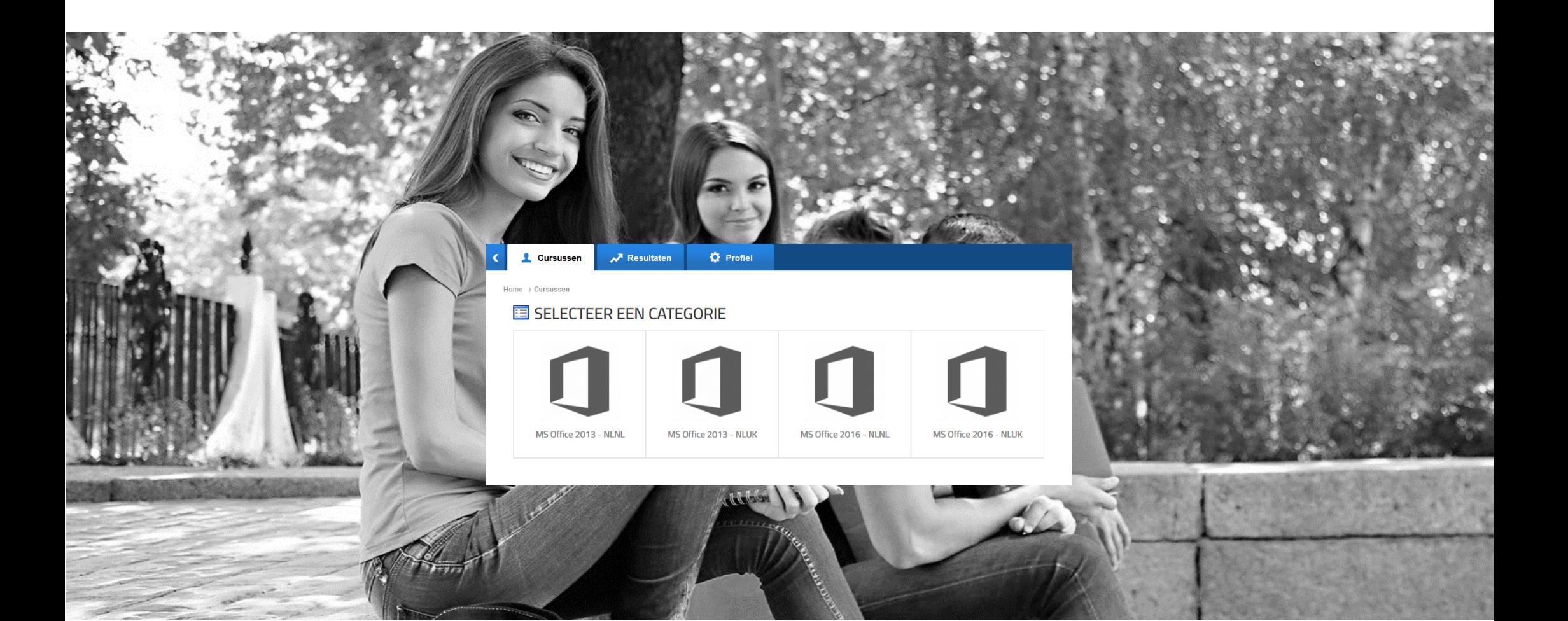

## Categorie kiezen

E4Progress deelt cursussen in categorieën in. Op die manier kunnen cursussen die logisch bij elkaar horen gebundeld worden. De bundeling van cursussen in een categorie gebeurt steeds op basis van:

- 1. de Office-versie.
- 2. de gebruikersinterface taal van Office waarvoor de cursus is uitgewerkt.
- 3. de taal waarin de lessen en vragen zijn opgesteld, kortweg de instructietaal.

Je krijgt enkel categorieën te zien waarin één of meerdere cursussen gebundeld zijn waarvoor je een licentie hebt aangeschaft. Daarbij worden enkel die categorieën waarvan de instructietaal overeenkomt met de geselecteerde taal rechts bovenaan op het portaal.

Door op de gewenste categorie te klikken krijg je de daarin gebundelde cursussen te zien waarvoor je een licentie hebt aangeschaft of verkregen.

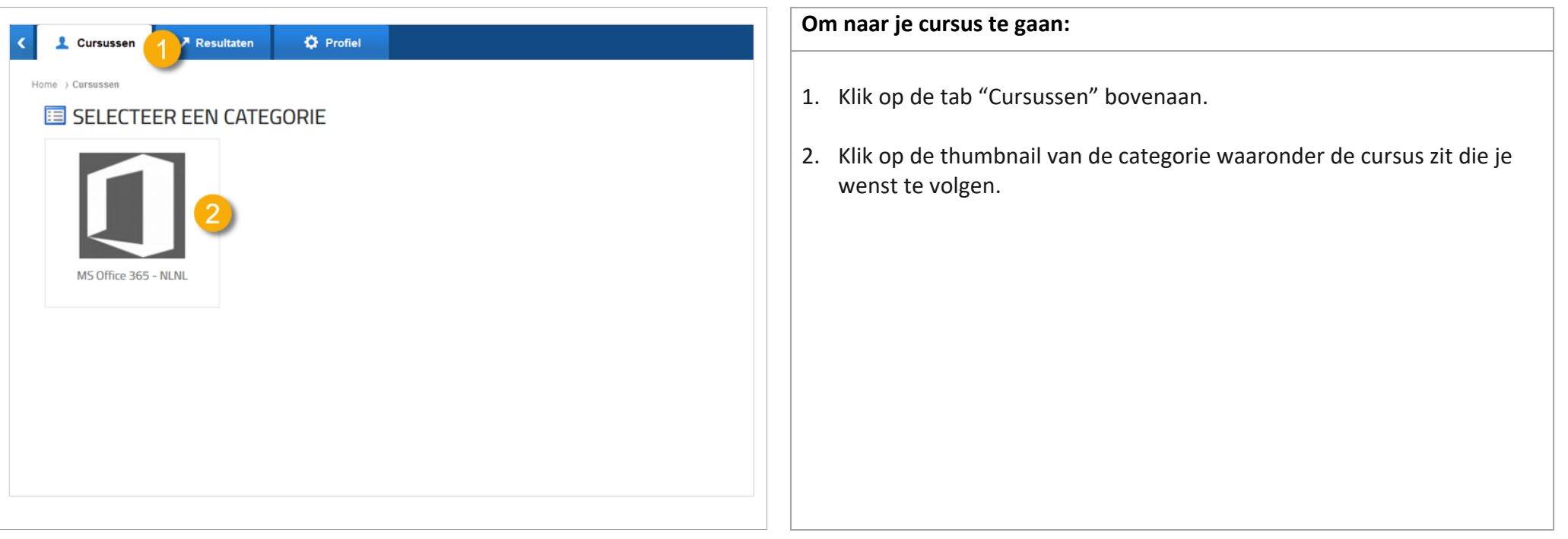

## Cursus kiezen

In een categorie kunnen meerdere cursussen gebundeld zitten. Je krijgt enkel de cursussen te zien:

- waarvoor je een licentie hebt aangeschaft.
- waarvan de instructietaal overeenkomt met de geselecteerde taal op het portaal.

Door op de gewenste cursus te klikken krijg je het lesmateriaal te zien dat voor jou ter beschikking wordt gesteld. Het lesmateriaal bestaat uit:

- oefeningen, gebundeld in een oefenbundel.
- lessen, opgebouwd uit een theoretisch blok en een stap-voor-stap oplossing van de oefeningen.

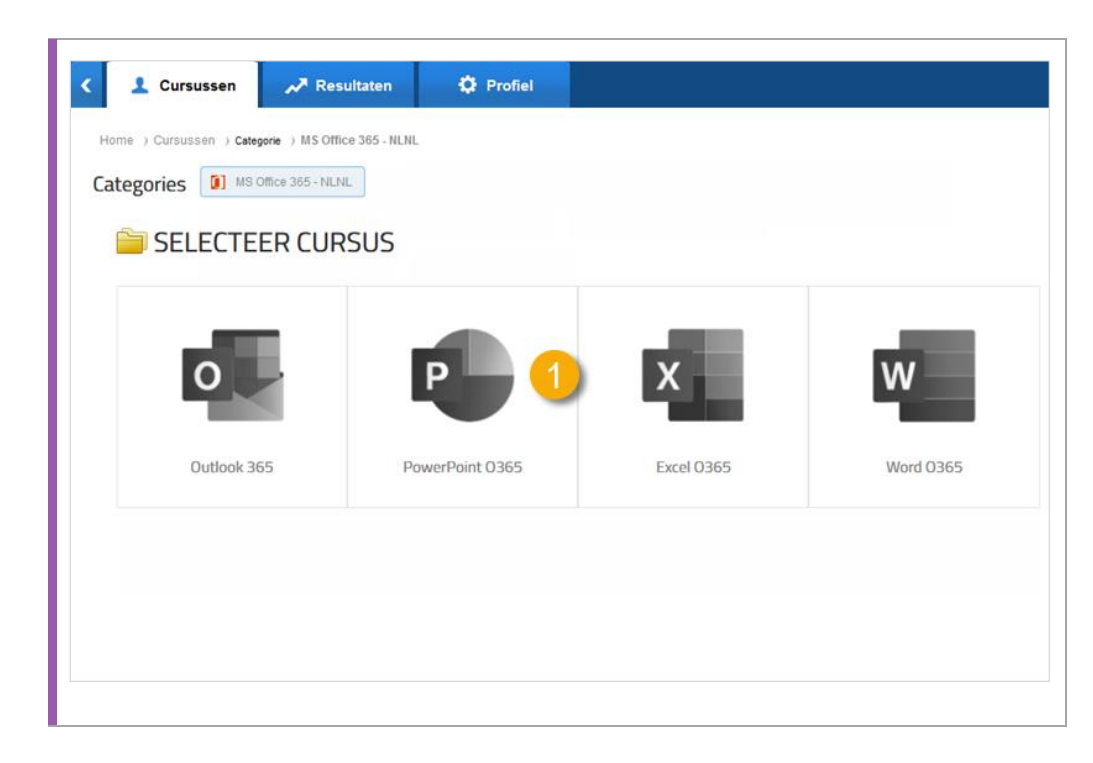

**Om naar de cursusinhoud van een cursus te gaan:**

1. Klik op de thumbnail van de cursus waarvoor je oefeningen wenst te maken en/of lessen wenst door te nemen.

## Cursusinhoud

E4Progress toont de inhoud van een cursus in de vorm van een boomstructuur op de inhoudspagina:

- 1. Op het hoogste niveau kan je een hoofdstuk (of module) terugvinden. Een module bundelt 1 of meerdere onderwerpen.
- 2. Een onderwerp bundelt één of meerdere oefenbundels en/of lessen.
- 3. Een les wordt aangeduid met een groen bolletje.
- 4. Een oefenbundel wordt aangeduid met een oranje bolletje.

Voor elk hoofdstuk en module staat een knop (plus of min) waarmee je deze kan open- of dichtklappen.

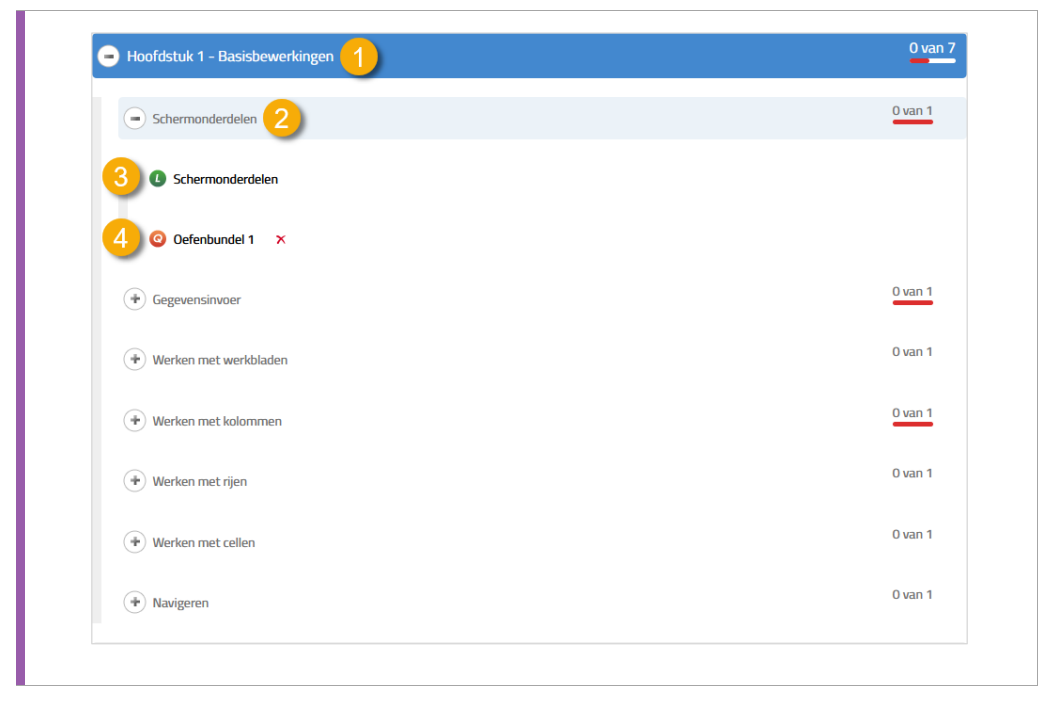

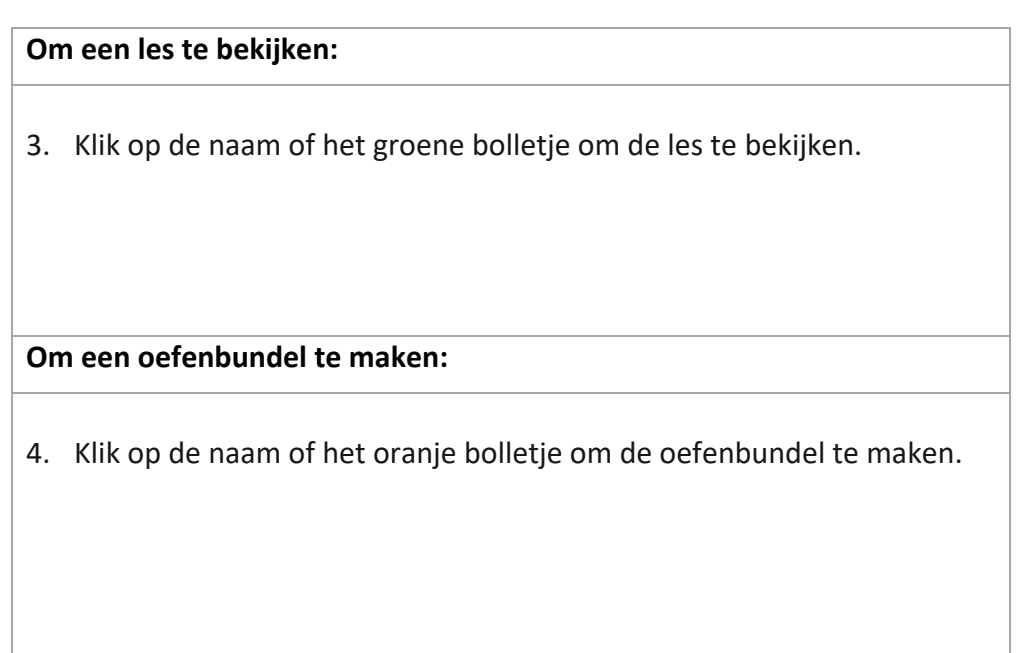

## Je voortgang bekijken

Je voortgang wordt bijgehouden op 2 niveaus:

- 1. Hoofdstuk/module: hier wordt getoond hoeveel oefenbundels je reeds gemaakt hebt van het totaal aantal in het hoofdstuk.
- 2. Onderwerp: hier wordt getoond hoeveel oefenbundels je reeds gemaakt hebt van het totaal aantal van het onderwerp.

De kleur geeft hierbij extra informatie:

- Rood: je hebt al minstens één poging voor één oefenbundel ondernomen, maar bent niet geslaagd.
- Oranje: je bent al minstens voor één oefenbundel geslaagd.
- Groen: je bent voor alle oefenbundels geslaagd.

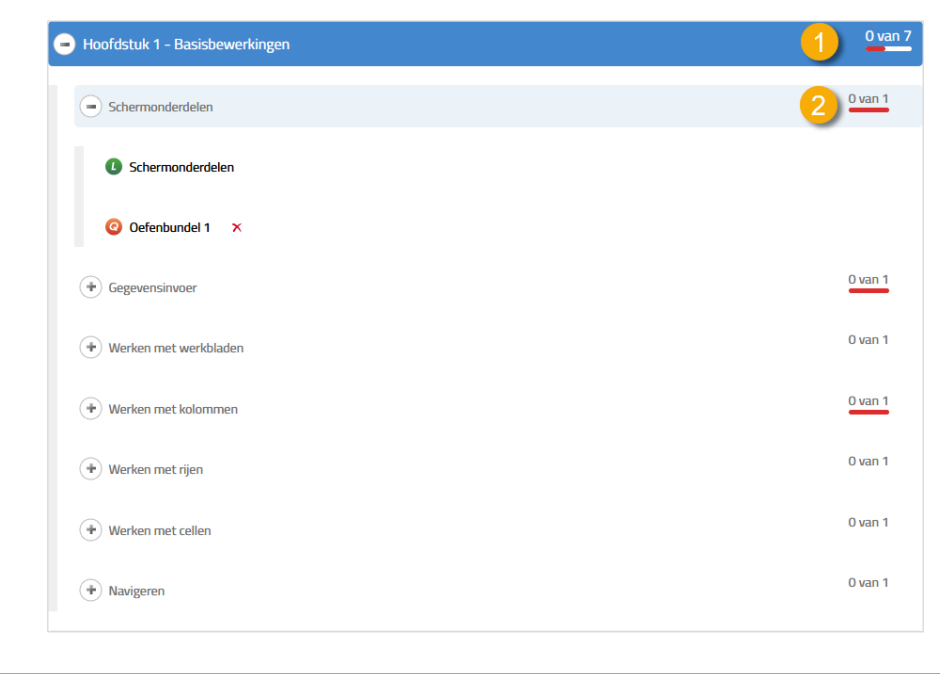

### **Om je voortgang te bekijken:**

- 1. Kijk aan de rechterkant van een hoofdstuk/module voor de vooruitgang op dat niveau.
- 2. Kijk aan de rechterkant van een onderwerp voor de vooruitgang op dat niveau.

## **4. Een les bekijken**

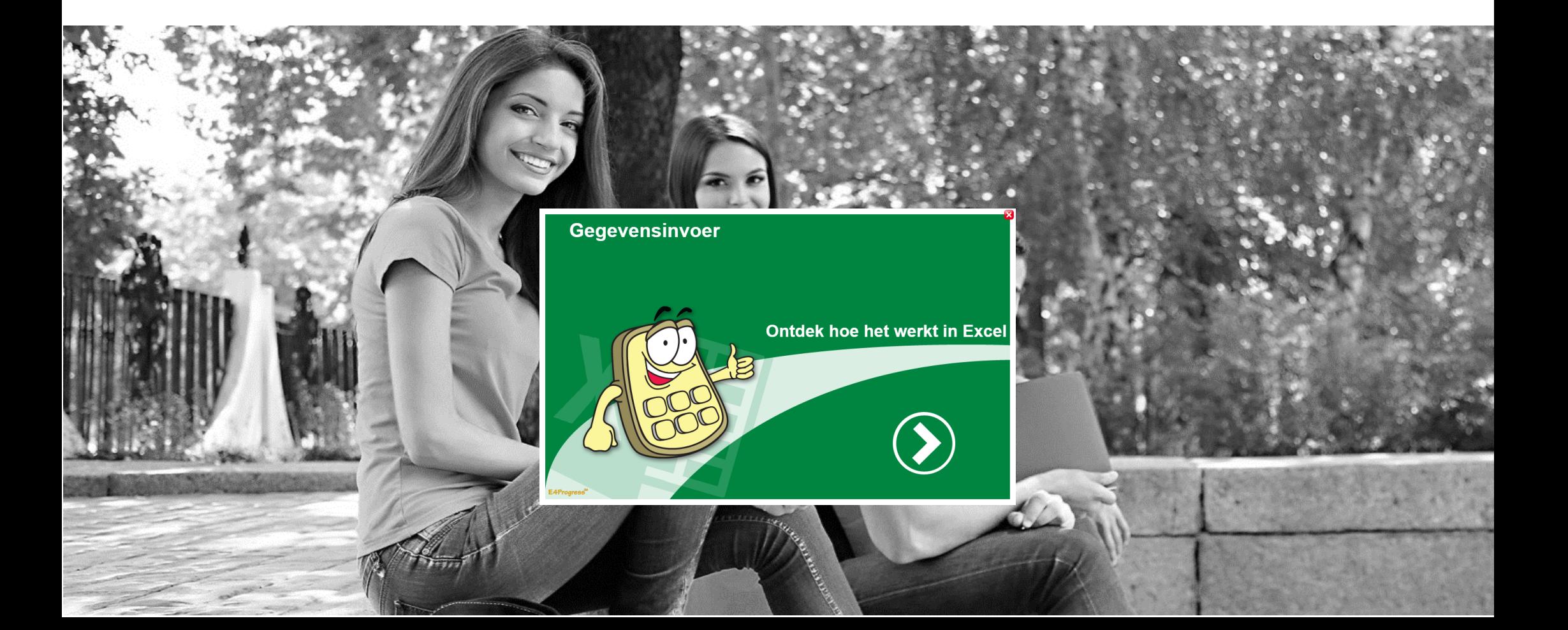

### Een les starten

Bij het klikken op een les op de inhoudspagina, wordt een nieuw venster geopend met daarin de openingspagina van de les. Op deze pagina kan je steeds bovenaan links het onderwerp van de les terugvinden. Je zal ook merken dat een les een bepaalde themakleur heeft. Je kan op die manier snel afleiden voor welke Office-applicatie de les van toepassing is:

- Excel: groen
- Outlook: lichtblauw (of geel voor oudere versies)
- PowerPoint: oranje
- Word: donkerblauw

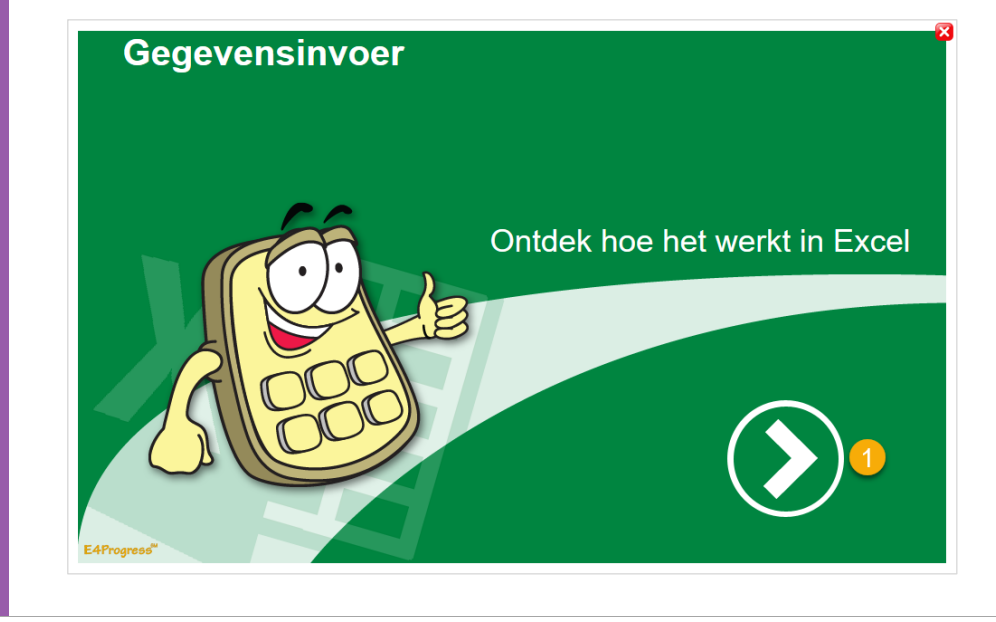

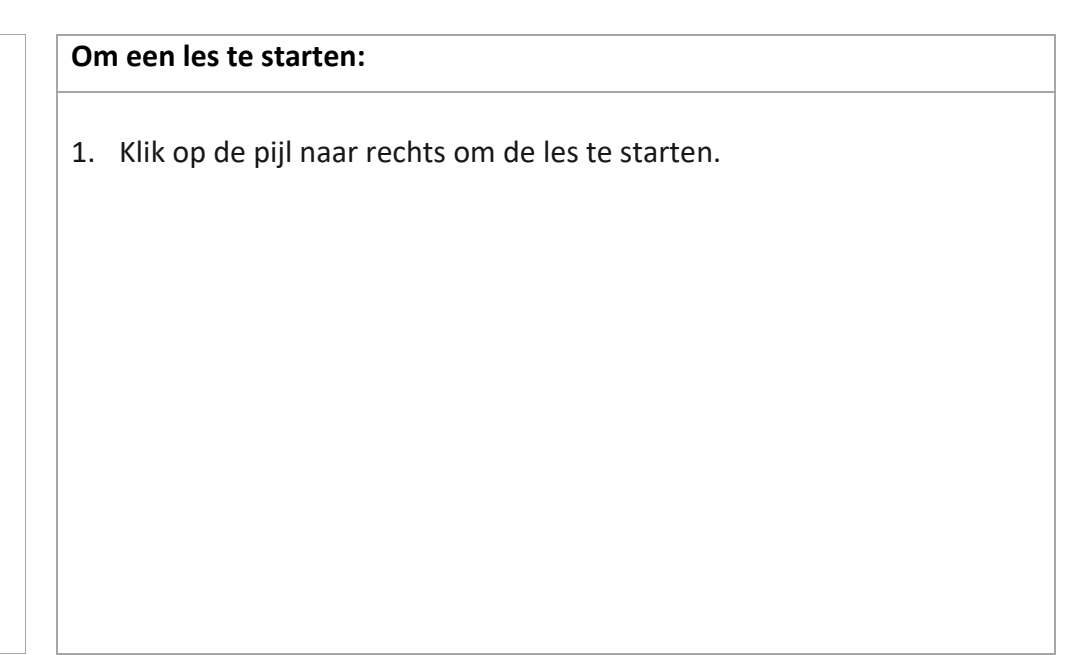

## De inhoudsopgave van een les

Elke les heeft op de 2de pagina een inhoudsopgave. Je hebt zo een duidelijk overzicht van de inhoud van de les. Je kan op elk onderwerp klikken om rechtstreeks naar die pagina te gaan. Op die manier hoef je niet nodeloos op de knop te klikken om naar het volgende onderwerp te gaan.

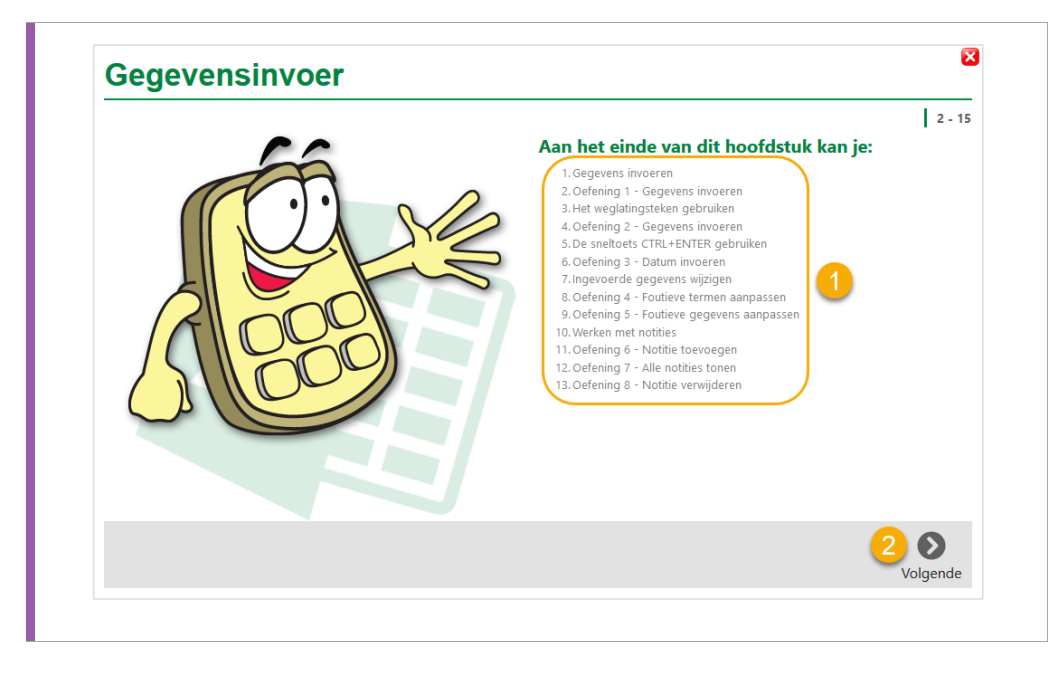

#### **Om te navigeren vanuit de inhoudsopgave:**

- 1. Klik op een onderwerp om rechtstreeks naar de eerste pagina van het onderwerp te gaan.
- 2. Klik op de pijl naar rechts om naar de volgende pagina te gaan.

### Een theoretisch blok in een les

Lessen bevatten meestal één of meerdere korte theoretische blokken.

Een dergelijk blok bevat de uitleg die je nodig hebt om één of meerdere oefeningen te kunnen maken die samenhangen met het blok.

Je kan vanuit deze pagina's naar de vorige of volgende pagina gaan met de navigatieknoppen onderaan.

Wil je naar een specifiek onderwerp springen, dan kan je gebruik maken van de knop onderaan links. Je springt dan onmiddellijk naar de inhoudsopgave. Vanuit de inhoudsopgave kan je dan op het gewenste onderwerp klikken om naar de bijhorende pagina te gaan.

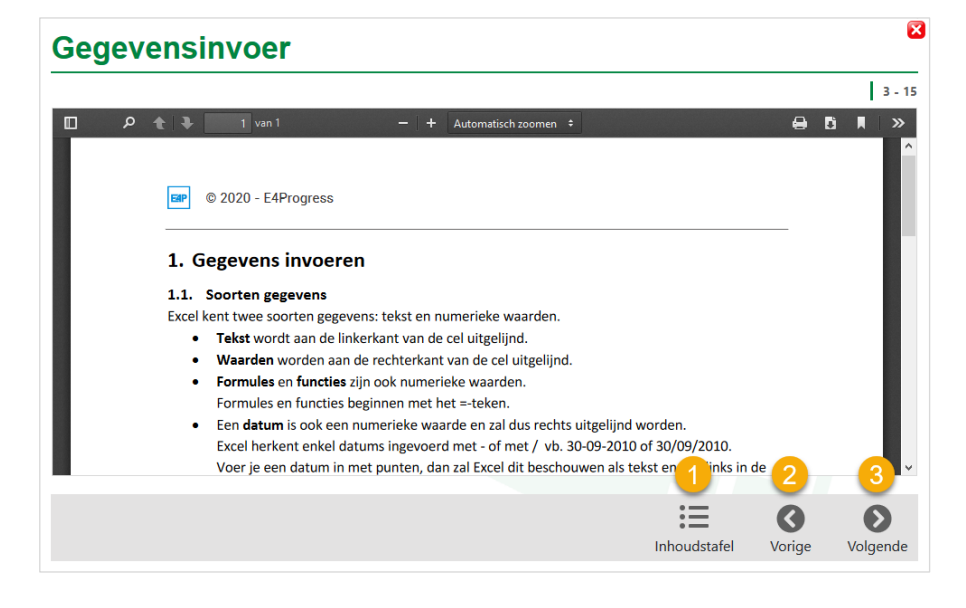

#### **Om te navigeren vanuit een pagina met een theoretisch blok:**

- 1. Klik op de knop onderaan links om naar de inhoudsopgave te gaan.
- 2. Klik op de pijl naar links om terug naar de vorige pagina te gaan.
- 3. Klik op de pijl naar rechts om naar de volgende pagina te gaan.

### Een oefening in een les

Een les bevat 1 of meerdere oefeningen. Wanneer je op een pagina van een oefening terecht komt wordt standaard de vraag getoond (1). Heb je de vraag bekeken en wil je de oefening oplossen? Klik onderaan op de knop Maak oefening om de oefening te maken. Wil je kijken hoe je de vraag moet oplossen? Klik onderaan op de knop Toon oplossing om de oplossing te bekijken.

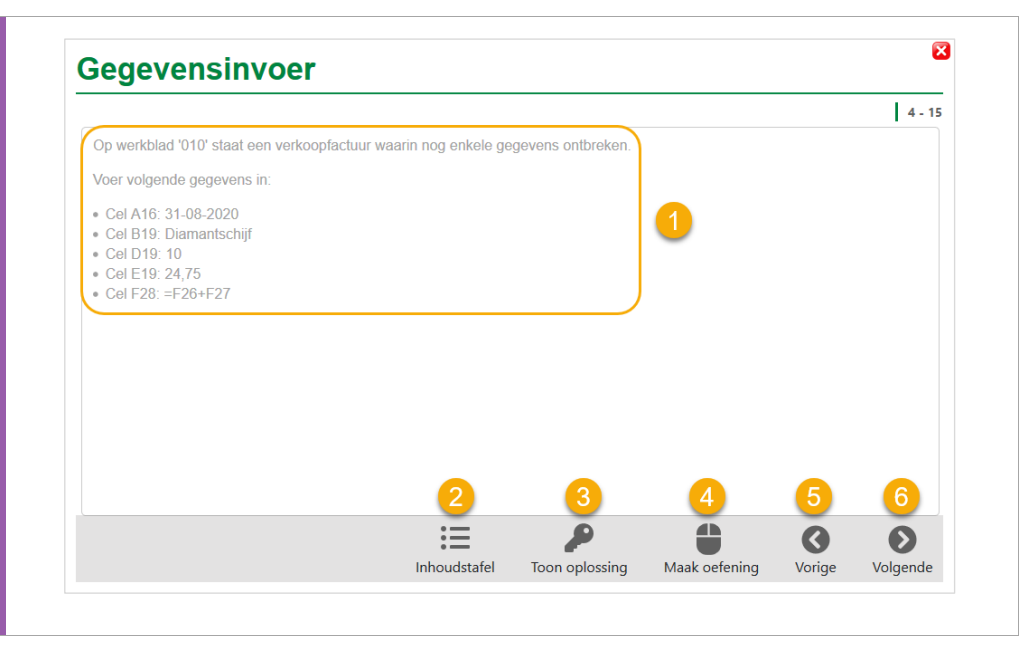

### **Om de oefening te maken, de oplossing te bekijken of te navigeren:**

- 2. Klik op de knop onderaan links om naar de inhoudsopgave te gaan.
- 3. Klik op de knop Toon oplossing om de oplossing te bekijken.
- 4. Klik op de knop Maak oefening om de oefening te maken in E4Progress.
- 5. Klik op de pijl naar links om terug naar de vorige pagina te gaan.
- 6. Klik op de pijl naar rechts om naar de volgende pagina te gaan.

## Een stap-voor-stap oplossing in een les

Wanneer je een oefening niet opgelost krijgt, kan je steeds de oplossing raadplegen in de les. We tonen hierin stap-voor-stap hoe je tot de oplossing komt. Per stap is steeds een duidelijke schermafbeelding bijgevoegd ter illustratie (1). Je kan de stappen overlopen via:

- 1. rechtstreeks klikken op een stap.
- 2. de schuifbalk aan de rechterkant. Deze wordt enkel getoond wanneer er meer stappen zijn dan op het scherm passen.
- 3. de knoppen Vorige stap en Volgende stap onderaan.

De actieve stap wordt daarbij altijd in kleur weergegeven. Wil je de vraag opnieuw bekijken? Klik onderaan op de knop Toon vraag. Heb je de oplossing bekeken en wil je zelf proberen? Klik onderaan op de knop Maak oefening om de oefening te maken.

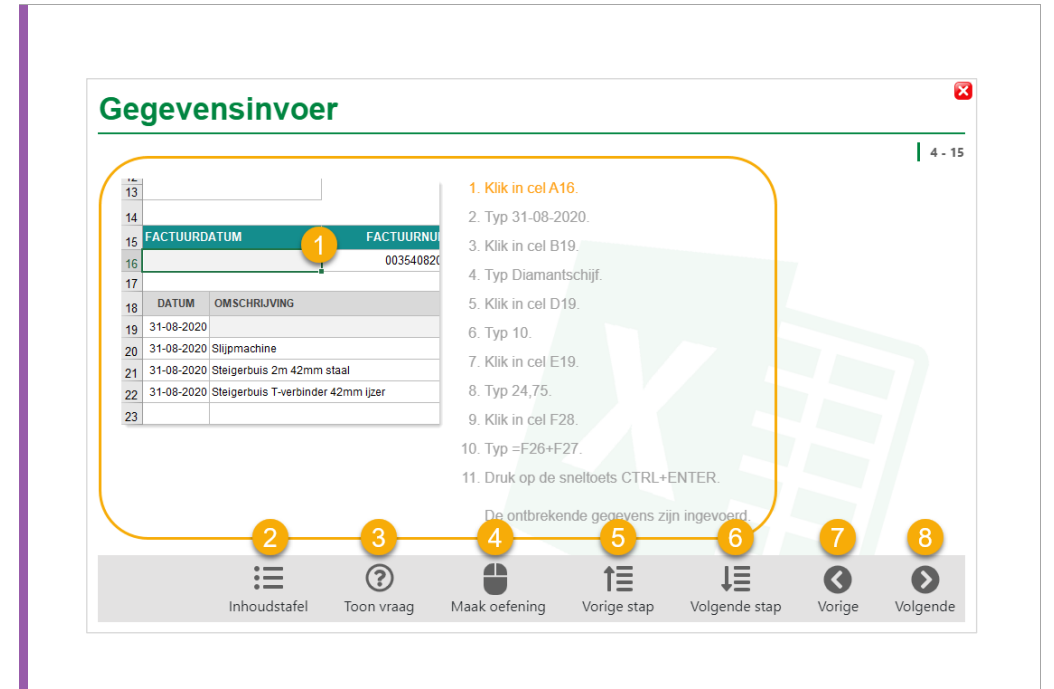

**Om de oefening te maken, de vraag te bekijken of te navigeren:**

- 1. Klik op een stap om de stap te activeren en de schermafbeelding te bekijken. De stap wordt dan in kleur weergegeven.
- 2. Klik op de knop onderaan links om naar de inhoudsopgave te gaan.
- 3. Klik op de knop Toon vraag om de vraag te tonen.
- 4. Klik op de knop Maak oefening om de oefening te maken in E4Progress.
- 5. Klik op de knop Vorige stap om de vorige stap te activeren.
- 6. Klik op de knop Volgende stap om de volgende stap te activeren.
- 7. Klik op de pijl naar links om terug naar de vorige pagina te gaan.
- 8. Klik op de pijl naar rechts om naar de volgende pagina te gaan.

## **5. Een oefenbundel starten**

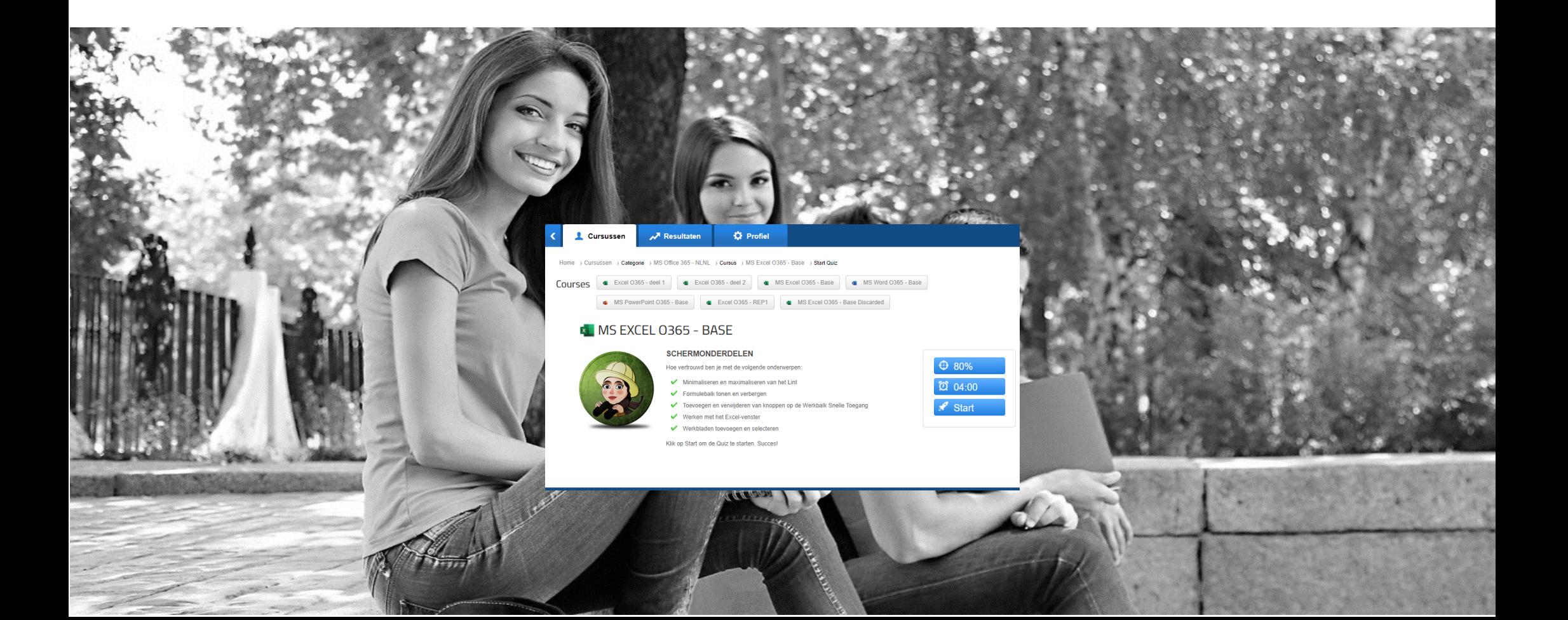

## Informatie bekijken en starten van een oefenbundel

Na geklikt te hebben op een oefenbundel in de inhoudspagina, zal je omgeleid worden naar het startscherm van de oefenbundel. In het midden van het scherm zie je de onderwerpen die aan bod zullen komen in de oefenbundel. Aan de rechterkant zie je een aantal blauwe knoppen:

- De 1<sup>ste</sup> knop toont het minimum te behalen percentage om te slagen.
- De 2<sup>de</sup> knop toont de richttijd die je krijgt om de oefenbundel op te lossen en te slagen. Je kan uiteraard langer werken indien nodig.
- De 3<sup>de</sup> knop dient om de oefenbundel effectief uit te voeren.

Wanneer je deze informatie bekeken hebt klik je op de knop Start om van start te gaan met de oefenbundel.

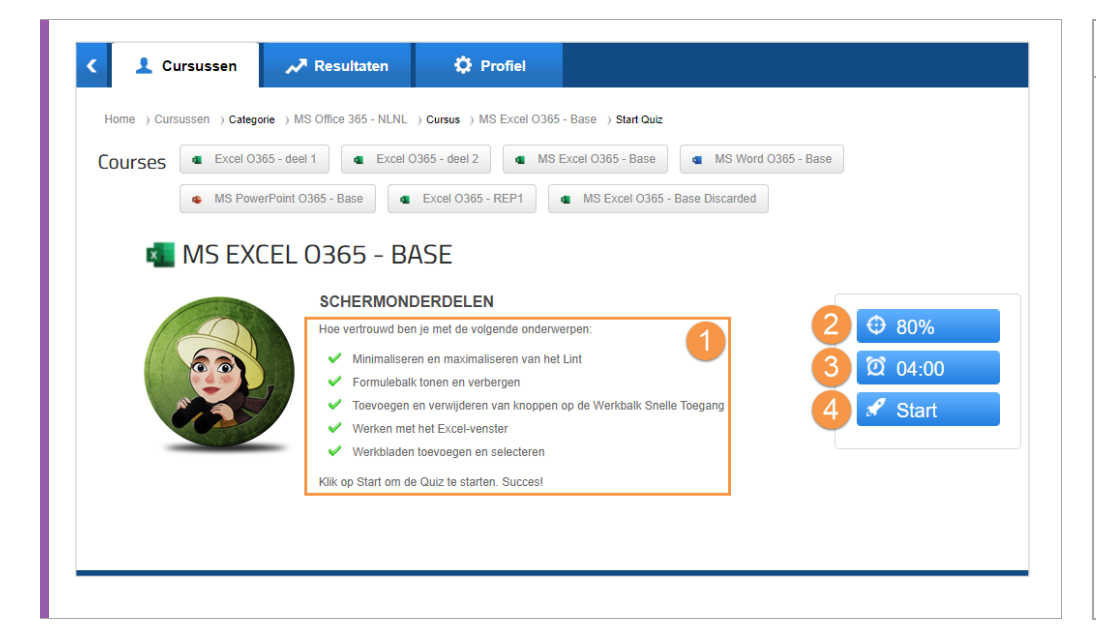

#### **De informatie bekijken en starten van een oefenbundel:**

- 1. De onderwerpen zie je in het midden van het scherm.
- 2. De 1<sup>ste</sup> knop rechts toont de minimumscore om te slagen.
- 3. De 2<sup>de</sup> knop rechts toont de richttijd waarin je de oefenbundel zou moeten kunnen oplossen en slagen.
- 4. Klik op de knop Start om de oefenbundel te starten.

## De E4Progress app toelating geven om te starten

Na geklikt te hebben op de knop Start zal de browser de E4Progress app opstarten op je computer. Om veiligheidsredenen laat een browser dit meestal niet toe zonder jouw toestemming. Je browser zal je dus mogelijk vragen om die toestemming aan de E4Progress app te verlenen.

**Je moet toestemming verlenen om de E4Progress app te openen om oefenbundels te kunnen maken!**

**Hint**: Wil je niet telkens opnieuw op deze vraag voor toestemming antwoorden vink dan het selectievakje aan. Op die manier zal je browser onthouden dat je toelating verleent aan de E4Progress app om vanuit je browser gestart te worden.

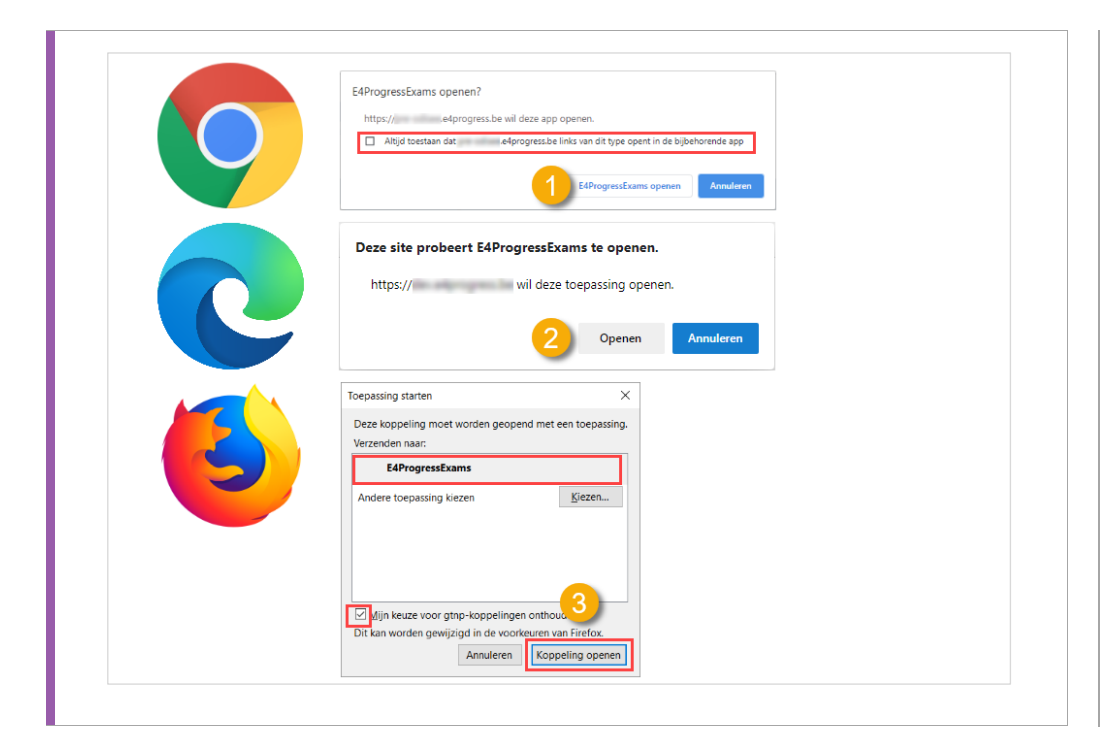

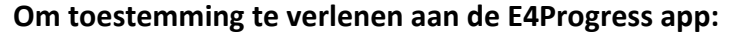

- 1. Wanneer je browser **Google Chrome** is:  $\Rightarrow$  Klik op de knop "E4ProgressExams openen".
	- $\Rightarrow$  Vink het selectievakie aan om te vermijden dat het dialoogscherm opnieuw getoond wordt bij het starten van een oefenbundel.
- 2. Wanneer je browser **Microsoft Edge** is:  $\Rightarrow$  Klik op de knop "Openen".
- 3. Wanneer je browser **Mozilla Firefox** is:
	- $\Rightarrow$  Selecteer "E4ProgressExams".
	- $\Rightarrow$  Vink het selectievakie onderaan links aan.
	- $\Rightarrow$  Klik op de knop "Koppeling openen".

## De oefenbestanden downloaden

Tijdens het opstarten van de E4Progress app wordt gecontroleerd of de oefenbestanden aanwezig zijn op je computer en of deze up-to-date zijn. Indien nodig worden de bestanden gedownload naar je computer. Het controleren en downloaden gebeurt automatisch en een voortgangsbalk geeft de voortgang van dit proces weer.

Wanneer oefenbestanden gedownload moeten worden kan het even duren alvorens dit proces afgerond wordt. Dit is afhankelijk van de grootte van de oefenbestanden en de snelheid van je verbinding.

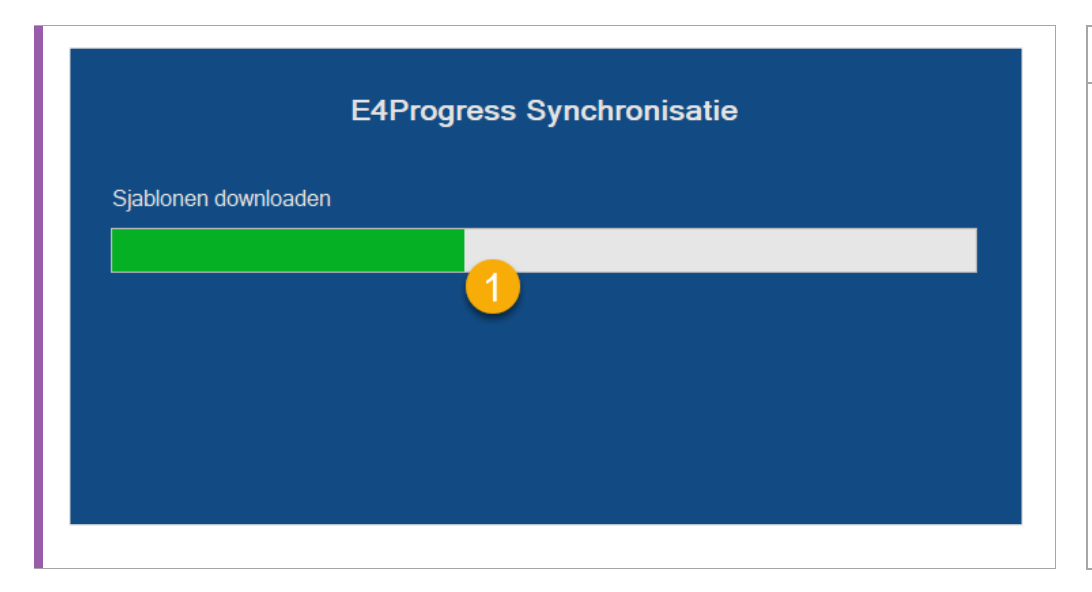

#### **De oefenbestanden downloaden:**

1. De voortgangsbalk geeft de voortgang weer van het downloaden van de oefenbestanden.

## **6. Een oefenbundel maken**

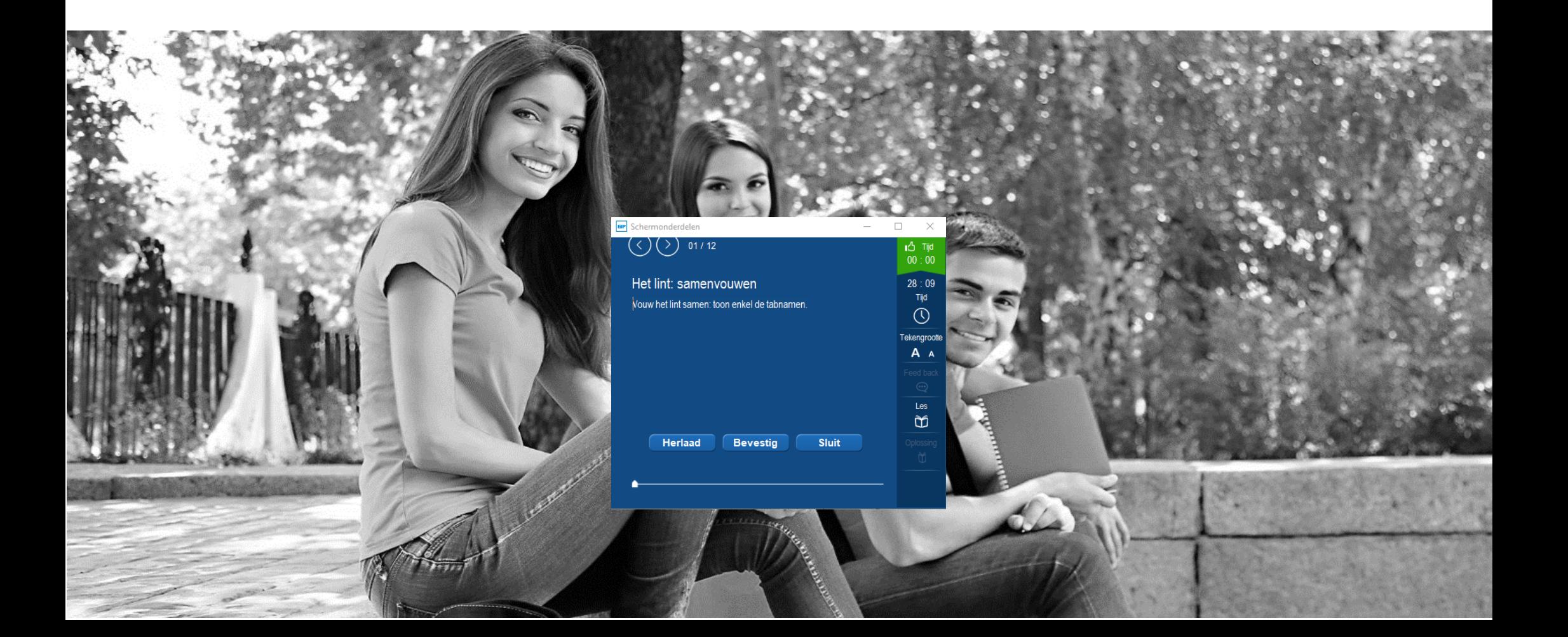

## Een oefening maken

In dit topic leggen we uit hoe je de E4Progress-app dient te gebruiken om oefeningen te kunnen maken.

- Bovenaan links vind je 2 knoppen om naar de vorige of volgend vraag te gaan. Naast de navigatieknoppen zie je het nummer van de oefening. Een alternatieve manier van navigeren is via de schuifbalk onderaan de app.
- Onder de navigatieknoppen zie je de vraag van de oefening die je moet oplossen.
- Ben je klaar met de oefening? Druk dan op de knop "Bevestig" om aan te geven dat je klaar bent. De E4Progress app zal dan je oplossing verbeteren en het resultaat tonen (Juist of Onjuist). Je moet hierop klikken om een vraag te laten verbeteren.
- Wil je een oefening opnieuw maken? Druk dan op de knop "Herlaad".
- Ben je klaar met de oefenbundel of wens je vroegtijdig te stoppen? Klik dan op de knop "Sluit".
- Wil je hulp bij het oplossen? Klik dan op de knop "Les". De stap-voor-stap oplossing van de oefening wordt dan getoond in je browser.

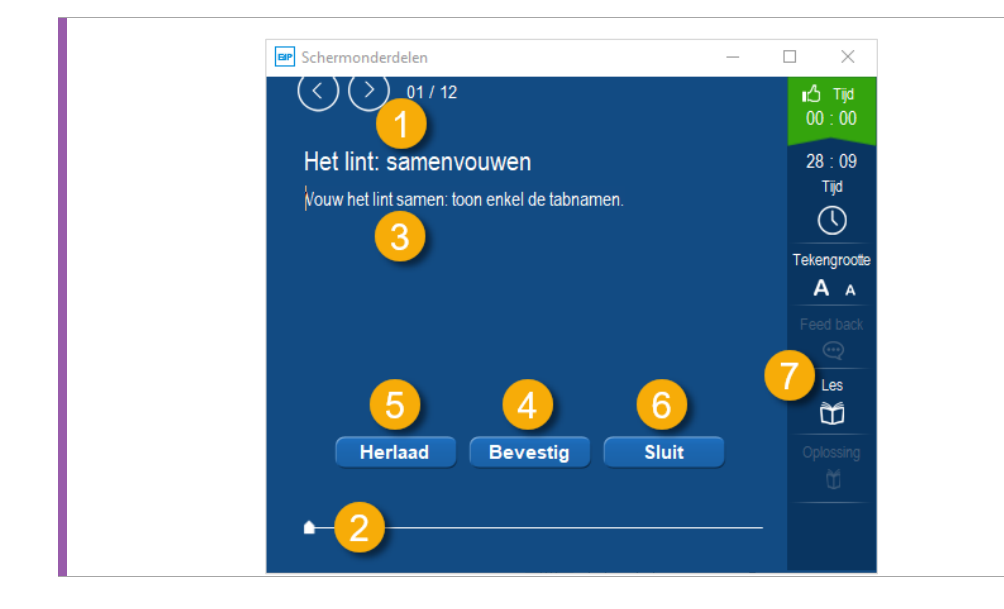

**Besturingselementen van de E4Progress-app:**

- 1. Navigatieknoppen om naar de vorige/volgende oefening te gaan.
- 2. Schuifbalk om naar een andere oefening te gaan.
- 3. De vraagstelling van de oefening.
- 4. Bevestig dat je klaar bent zodat de app je oplossing kan verbeteren.
- 5. De oefening opnieuw maken.
- 6. De oefenbundel afsluiten.
- 7. De stap-voor-stap oplossing van de oefening tonen.

# **7. Je resultaat bekijken**

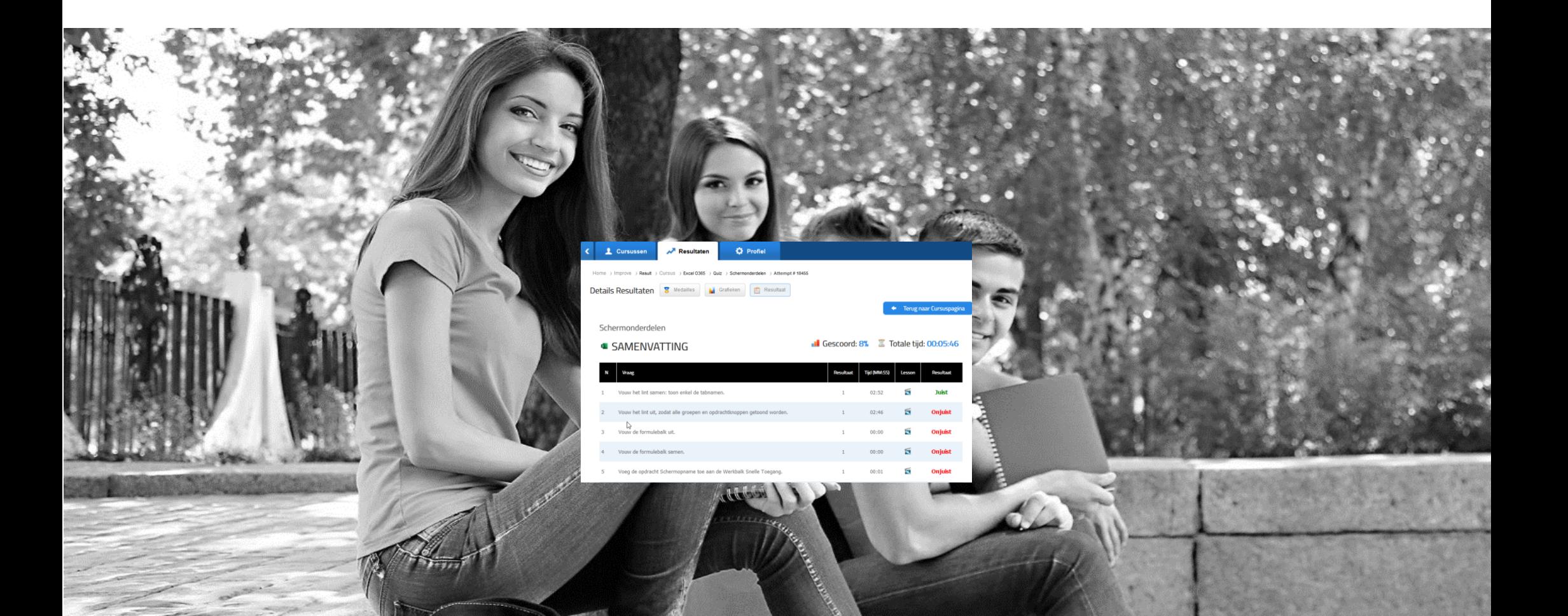

## Je resultaat bekijken

Wanneer je de oefenbundel sluit, keer je terug naar je browser en wordt een samenvatting getoond van je resultaat. In de samenvatting zie je de score die je hebt behaald en de tijd die je nodig had om de oefenbundel op te lossen. Net onder het algemene overzicht krijg je details per oefening van de bundel. Je ziet daarbij per oefening:

- de vraag.
- je score (Resultaat) voor de oefening.
- de tijd die je spendeerde aan het oplossen van een oefening.
- een hyperlink naar de stap-voor-stap oplossing van de oefening.
- een indicatie of de oplossing van de oefening juist of onjuist werd beoordeeld.

Na het raadplegen van je samenvatting kan je terugkeren naar de inhoudspagina van de cursus via de knop "Terug naar Cursuspagina".

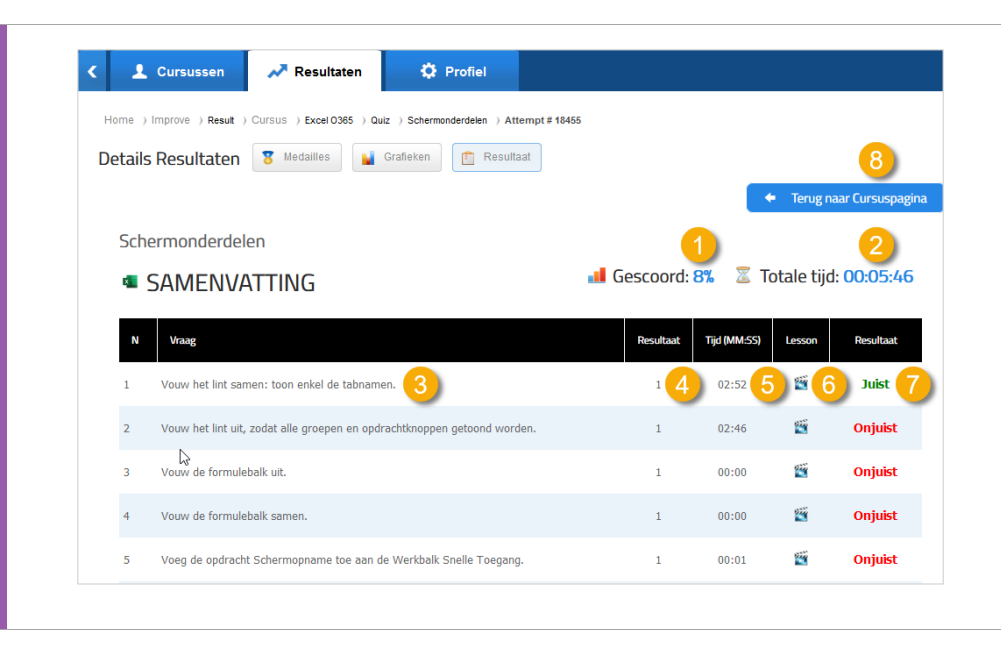

### **Onderdelen van de samenvatting van je resultaat:** 1. Je behaalde totaalscore van de oefenbundel. 2. De totale tijd die je spendeerde aan de oefenbundel.

#### Per oefening:

- 3. De vraag van de oefening.
- 4. Je score op de oefening.
- 5. De tijd die je spendeerde aan de oefening.
- 6. Een hyperlink naar de stap-voor-stap oplossing van de oefening.
- 7. Indicator of de oefening juist of onjuist werd opgelost.

Om terug te keren naar de inhoudspagina:

8. De knop "Terug naar Cursuspagina".